# **JupyterLab Code Snippets Documentation Documentation**

*Release stable*

**Jan 28, 2023**

# Getting Started

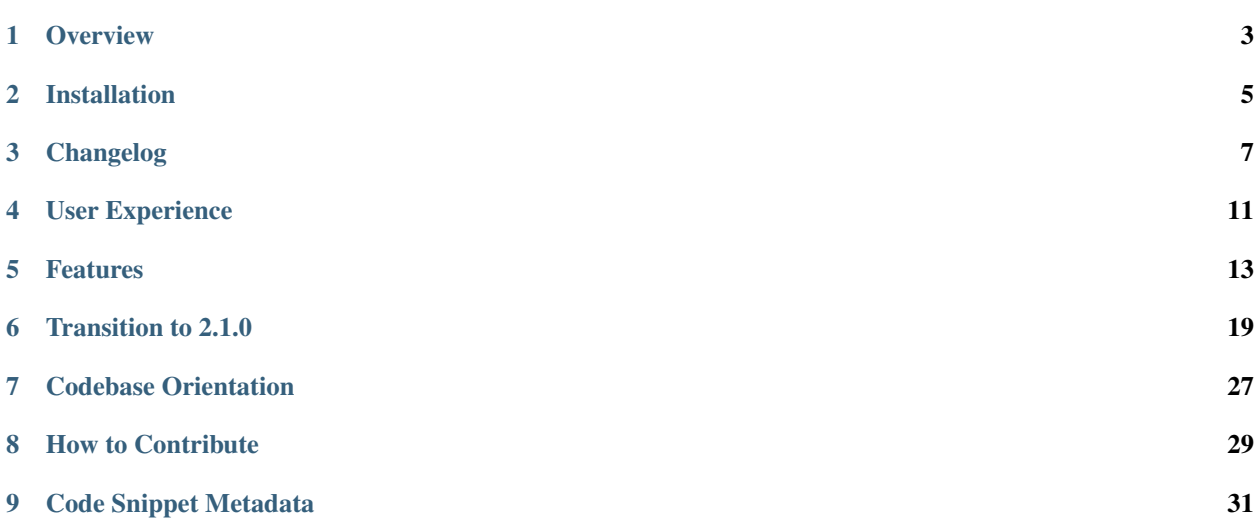

JupyterLab Code Snippets empowers you to write code more rapidly. [Try it on Binder.](https://mybinder.org/v2/gh/jupytercalpoly/jupyterlab-code-snippets.git/master?urlpath=lab)

**Overview** 

# <span id="page-6-0"></span>**1.1 JupyterLab Code Snippets empowers you to write code more rapidly**

Do you find yourself typing in the same code blocks over and over again? Are you tired of clicking through tabs online for starter code or browsing old notebook files to find the right import statements? Save, reuse, and share code snippets using JupyterLab Code Snippets! In the past, you would spend more time scouring the internet than actually working. Searching old code for snippets is like searching for your lost keys; it's frustrating!

JupyterLab Code Snippets allows you to create and store code snippets that can be inserted into any JupyterLab workspace and save you from the hassle of typing repetitive code. Code snippets are pieces of code or individual cells that are frequently used. Simply browse or search snippets in the Snippets panel to use wherever you need in JupyterLab.

Using JupyterLab code snippets is easy! Simply open the snippet explorer and browse through the provided predefined code snippets. Still can't find what you need? Simply highlight code and right-click to save as a snippet or drag cells into the panel. Find snippets by utilizing the search, filter, and preview features. For a fresh start, select the plus icon in the snippet panel to construct a completely new, custom snippet. Also, edit your snippet quickly at any time by clicking the edit icon on the snippet. To use your snippets, you can drag and drop a code snippet to insert it as a cell or press the insert icon on the snippet to inject the code where your cursor is located within the JupyterLab workspace.

*"I've grown accustomed to opening an old notebook and searching through it in order to find the necessary import statements every time I start a new project. But, with the JupyterLab Code Snippets extension, I saved a lot of time by storing them as snippets and inserting them directly into my workflow." - amazed customer*

This new extension unlocks the exciting ability to seamlessly incorporate code snippets. You can now store the frequently used code as a snippet and use it quickly. Save time, save energy, and get down to business with JupyterLab Code Snippets!

# Installation

# <span id="page-8-0"></span>**2.1 Requirements**

 $JupyterLab >= 3.0$ 

## **2.2 Install with jupyter**

```
jupyter labextension install jupyterlab-code-snippets
jupyter lab clean
jupyter lab build
```
# **2.3 Install with pip**

```
pip install jupyterlab-code-snippets
jupyter lab clean
jupyter lab build
```
## **2.4 Uninstall**

jupyter labextension uninstall jupyterlab-code-snippets

pip uninstall jupyterlab-code-snippets

## Changelog

### <span id="page-10-0"></span>**3.1 v2.1.1**

• Made font size of preview configurable in settings

### **3.2 v2.1.0**

- Made snippets globally accessible.
- Improved search : can search for code, language, and name in search bar.
- Expanded tags : now can filter by language tag and by snippet tag.
- Added ability to download snippets to local directory.
- Made right click to open the code snippet contextMenu possible anywhere on code snippet in addition to the three dots.
- Made possible to create or move a snippet while snippets are filtered.
- Set the language of a new snippet as the kernel language by default.
- Improved snippet creation process by making description optional and allowing uppercase and spaces in snippet names.
- Made minor UI and bug fixes.

### **3.3 v2.0.1**

• Fixed the issue with creating the snippet from scratch or editing the snippet in the editor.

## **3.4 v2.0.0**

- Fixed the issue with the keyboard shortcut by making it user-configurable.
- Fixed broken behavior of drag and drop.
- Made the UI more consistent.
- Added a new feature to rename the code snippet in the code snippet panel easily by double-clicking its name.
- Improved the search feature with fuzzy search.
- Added a function to save the entire cell(s) as a code snippet without highlighting code.
- Added multi-cell saving by right clicking and saving as a code snippet.
- Changed preview height to match the height of code snippet box at the maximum.

## **3.5 v1.0.4**

- Fixed the issue with deleting a snippet while searching or filtering
- Fixed the issue with adding a snippet while searching or filtering

# **3.6 v1.0.3**

• Fixed the issue with keyboard shortcut to create a code snippet with highlighted text

# **3.7 v1.0.2**

- Fixed editing or deleting errors during filtering or searching
- Fixed a name inlinement with language icon

# **3.8 v1.0.1**

- Insert, copy, and edit icons are removed and replaced by a single icon with dropdown
- Replaced language from text to icon
- Added a keybinding for saving highlighted code as code snippet

# **3.9 v1.0.0**

- Added minimap-like preview
- Added plus icon to create a code snippet from scratch
- Added code snippet tags for filter functionality
- Fixed drag image and confirmation message
- Added delete dialog

# **3.10 v0.1.1**

• Editing a snippet

# **3.11 v0.1.0**

- Creating, deleting,and using snippet to JupyterLab workspace
- Undo/Redo deletion of snippet
- Searching and previewing Snippets
- Moving snippet within explorer

### User Experience

# <span id="page-14-0"></span>**4.1 Add snippet**

- Drag code cell(s) to panel.
- Highlight code and save as snippet.
- Click plus button on panel to create a custom snippet.
- Select cell(s) and use context menu to save all code within selection as snippet.
- Select cell(s) and use keyboard shortcut (cmd-shift-A or ctrl-shift-A) to save all code within selection as snippet.

# **4.2 Find snippet**

- Preview snippet on hover.
- Filter snippets by tags in "Filter by Tags" dropdown.
- Search a snippet's name or language in the search bar.

# **4.3 Edit snippet**

• Click 3 dots (or right click) and select "Edit snippet" in dropdown.

## **4.4 Use snippet**

- Drag and drop snippet using 6 dot drag icon (visible on hover) to notebook.
	- Will put snippet code into a cell upon insertion.
- Click 3 dots (or right click) and select "Insert snippet" to insert snippet where cursor was on notebook.
- Click 3 dots (or right click) and select "Copy to clipboard" to copy snippet and paste it wherever desired.

# **4.5 Download snippet**

- Click 3 dots (or right click) and select "Download snippet" and input the relative path to download. If the path is not given, it downloads it to the current directory.
- Easy way to share snippets with others.

# **4.6 Delete snippet**

• Click 3 dots (or right click) and select "Delete snippet" and confirm delete in dialog.

# CHAPTER<sup>5</sup>

# Features

# <span id="page-16-0"></span>**5.1 Code Snippet Explorer**

On the left side bar of the JupyterLab, you can click the snippet icon (</>) to open/close the code snippet explorer that contains all the saved snippets as below. You can scroll/resize code snippet explorer, order the snippets with drag and drop, and manage and search the snippets.

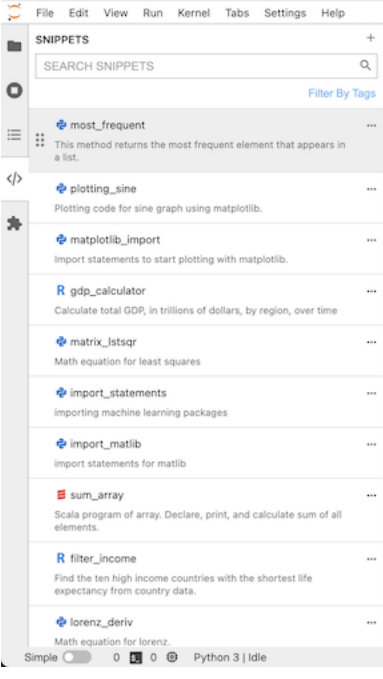

# **5.2 Creation of a New Snippet**

There are several ways to create a new snippet.

1. Highlight lines of code and right click (or use keyboard shortcut (cmd-shift-A or ctrl-shift-A)) to save the code as a snippet. Or, you can select cell(s) and right click (or use keyboard shortcut (cmd-shift-A or ctrl-shift-A)) to save content as a snippet. Then, you will see the "Save As Code Snippet" option in JupyterLab context menu as below:

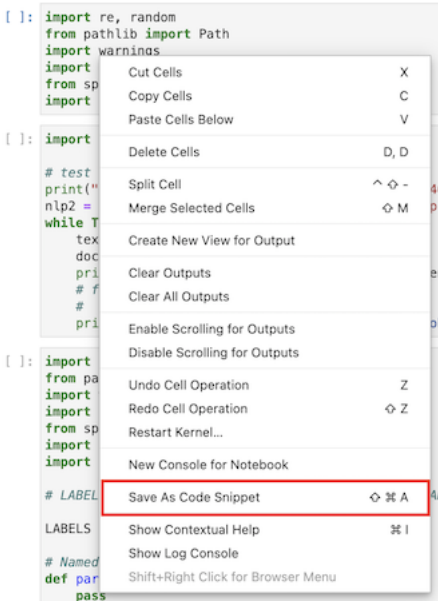

Clicking the option will open the dialog as below where you can input name, description, language, and tags of the snippet.

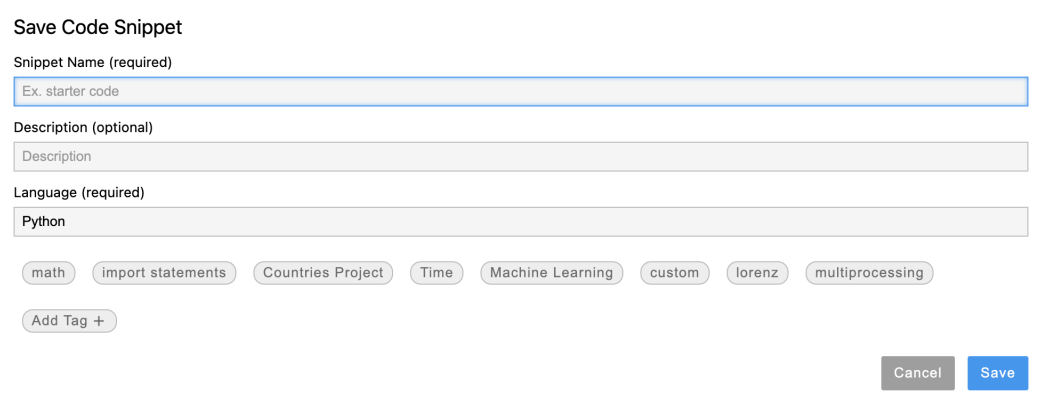

- 2. More easily, just drag notebook cell(s) to the code snippet explorer on the left to create a new snippet. It will also open the dialog as above for your inputs.
- 3. Hit the plus button next to the search bar (refer to *[Search of Code Snippets](#page-20-0)*) to create a new snippet from scratch.

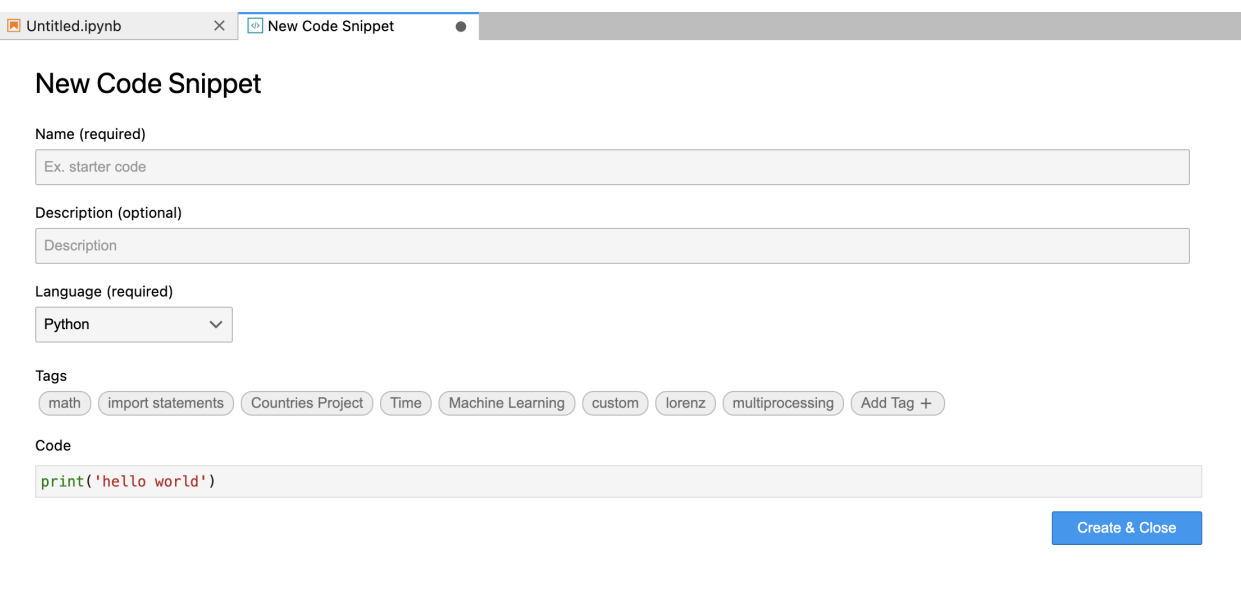

# **5.3 Use of Code Snippets**

Click the three dots or right click anywhere on the snippet you want to use. It will open code snippet menu as below to insert, copy, edit, download, or delete the snippet.

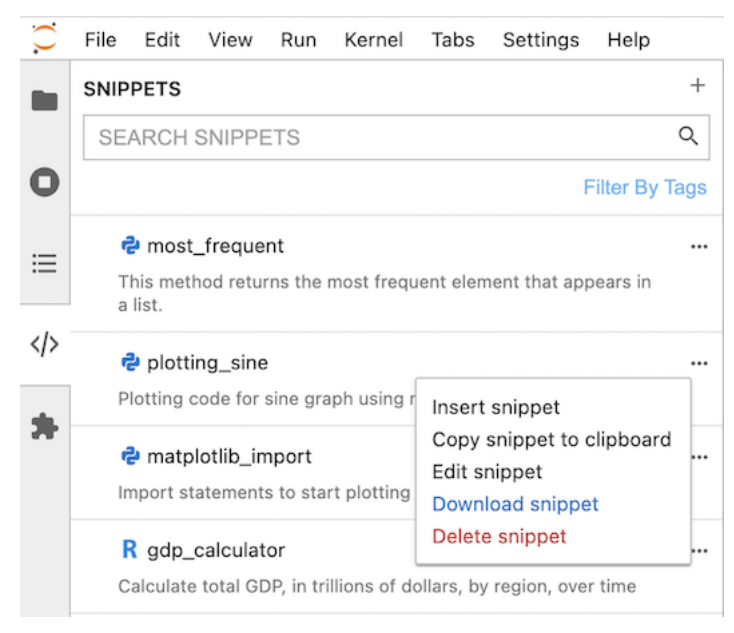

#### **5.3.1 Insert**

Click the insert option to insert. It will warn you if the language is different from the kernel langauge. Additionally, on hover with six dots on the left (refer to *[Search of Code Snippets](#page-20-0)*), drag snippet into any JupyterLab workspace to insert the snippet!

#### **5.3.2 Copy**

Click the copy option to copy. It will create a message on the bottom right corner as below.

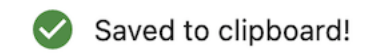

#### **5.3.3 Edit**

Edit the saved snippets by clicking the edit option. It will open a code snippet editor as below.

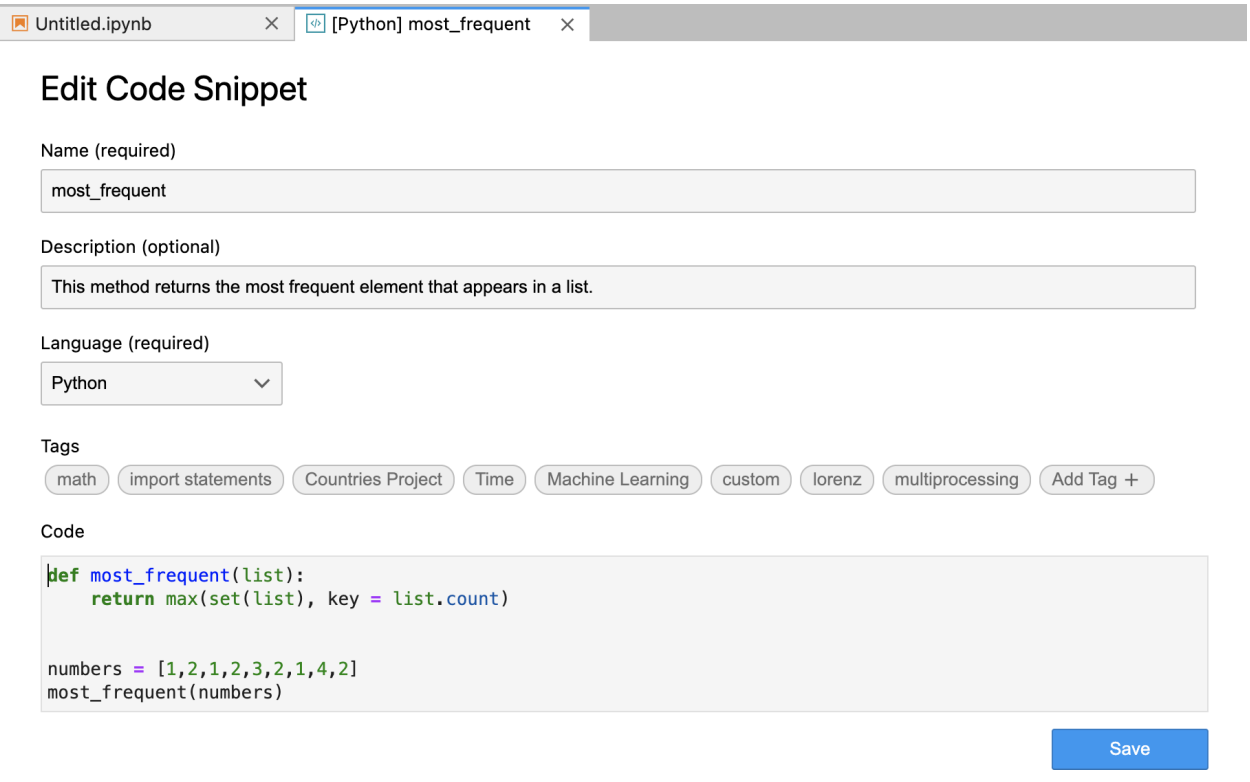

#### **5.3.4 Download**

Download snippets and share them with others by clicking the download option. It will open a box as below to input relative path to download the snippets.

# **Download Snippet?**

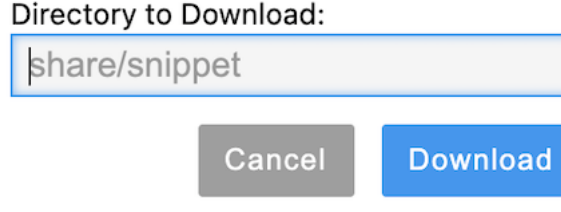

#### **5.3.5 Delete**

Delete snippets by clicking delete option. It will open a warning box as below.

### Delete snippet?

Are you sure you want to delete "most\_frequent"?

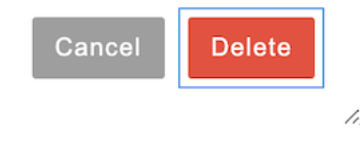

# <span id="page-20-0"></span>**5.4 Search of Code Snippets**

With the filter box as below, search snippets with name, language, and code with search bar or filter them with language/filter tags!

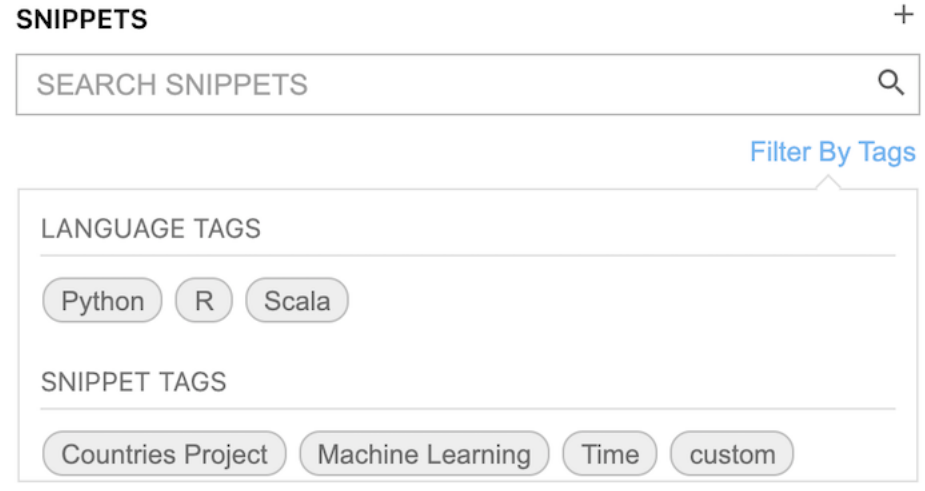

Furthermore, hover over snippets to see the preview of each snippet.

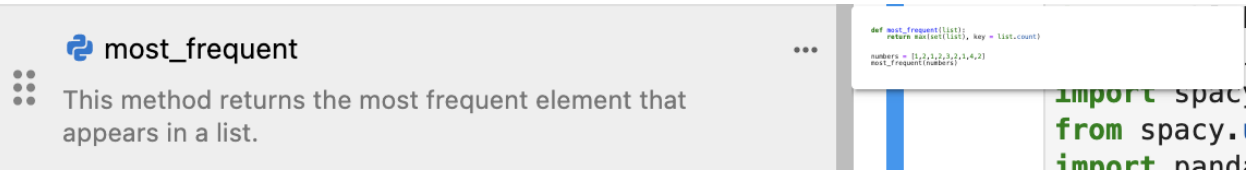

# **5.5 Change Font Size of Snippet Preivew**

In the JupyterLab Settings -> Advanced Settings Editor, users can set the size of code in snippet preview to see part of its content clearly.

## Transition to 2.1.0

<span id="page-22-0"></span>The 2.1.0 update has made snippets globally accessible across notebooks by saving them at the JupyterLab Settings API endpoint.

One side effect of this change is that snippets created in the previous version of this extension will not be supported. The /snippets folder will continue to be available if previously created in a project folder.

In addition, the searching/tag feature has been expanded as well.

## **6.1 Transferring Single Snippets**

To add old snippets to the new snippet location, simply copy the JSON object and go to: Settings > Advanced Settings Editor > Code Snippet Manager

In the User Preferences panel there will be an array of snippets existing globally (something like "snippets" :  $[...]$ ) where the ... are the globally accessible snippets.

At the end of the existing list, paste the copied JSON object, make sure the id value is sequential to what already is in the list. Save using the save icon in the top right corner. Snippet should appear in the snippets panel!

Open JSON file of snippet to upload:

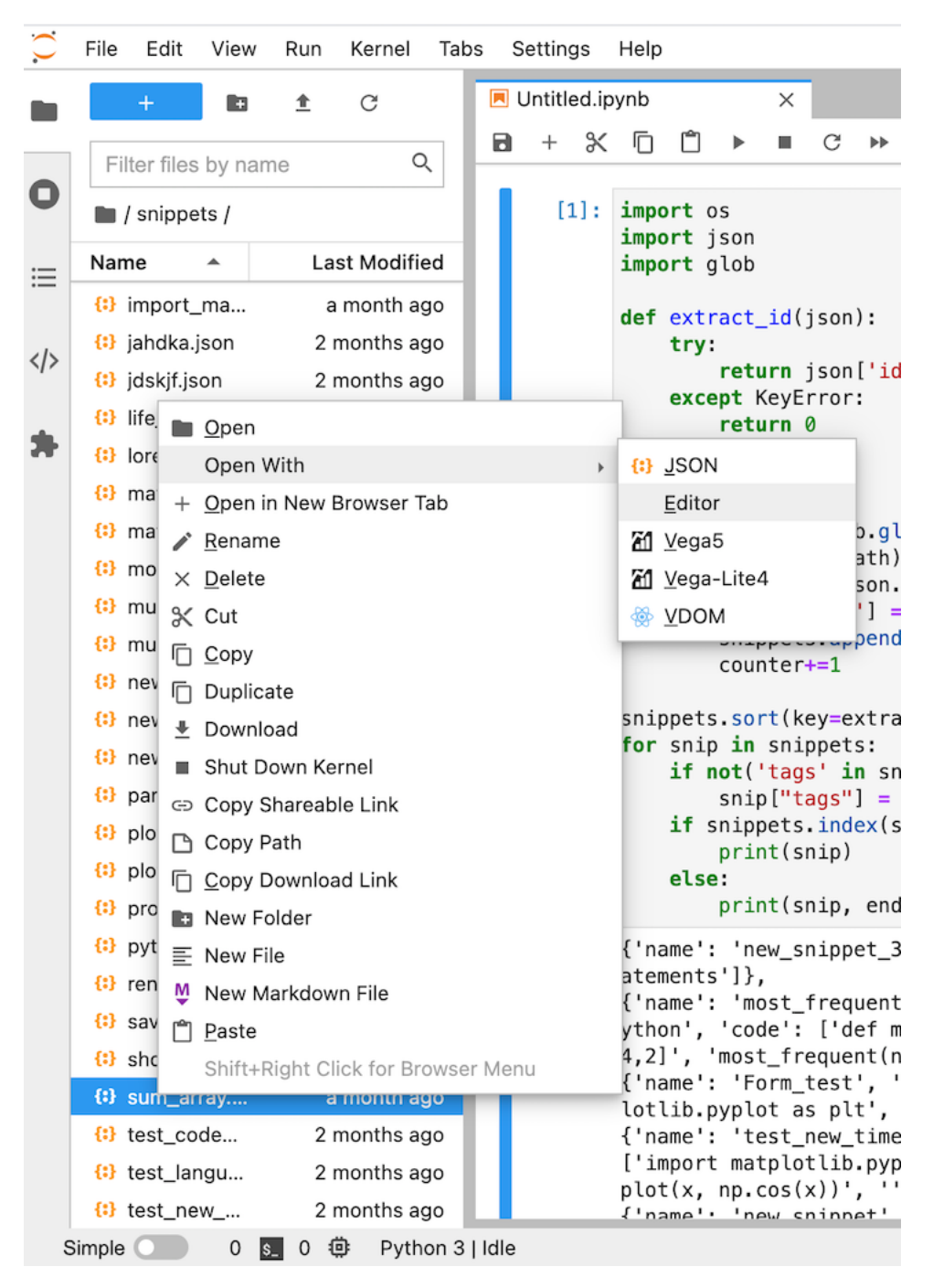

Copy the JSON object:

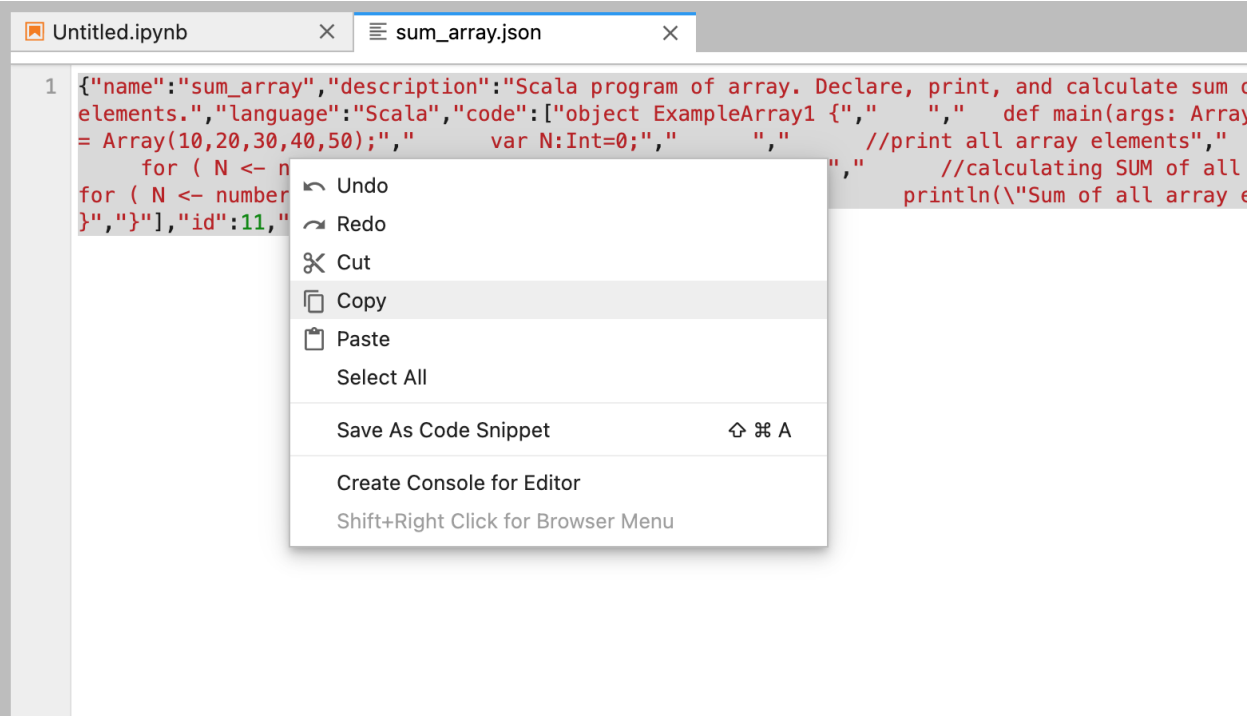

Navigate to settings:

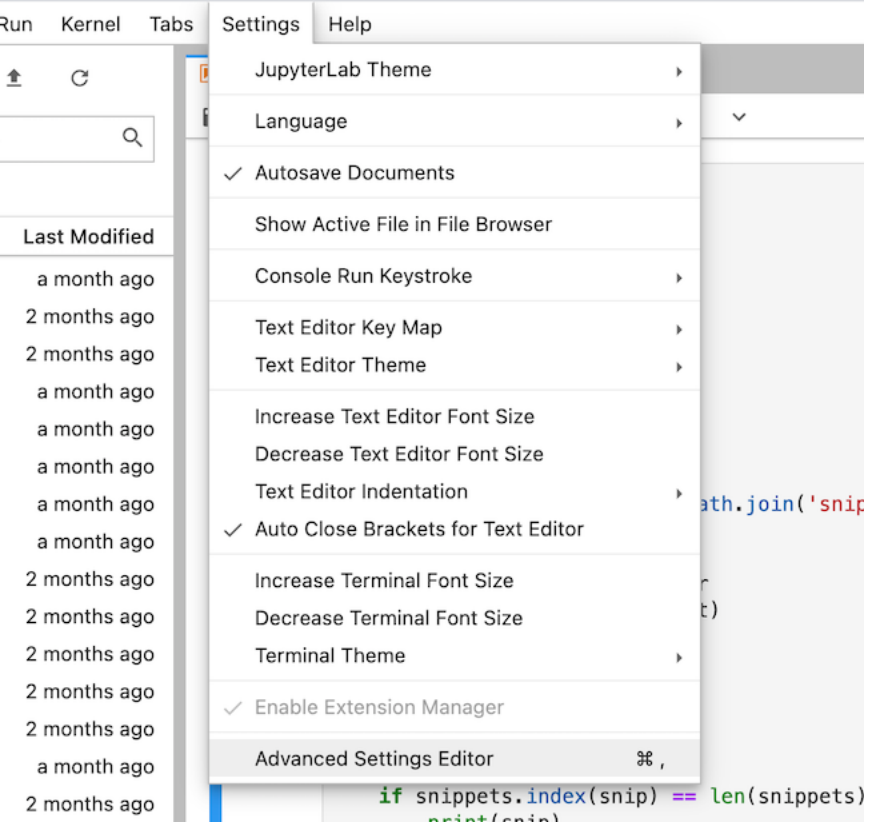

Paste JSON object into list of snippets:

After saving, new snippet should appear at the bottom of the snippets list in the snippet panel:

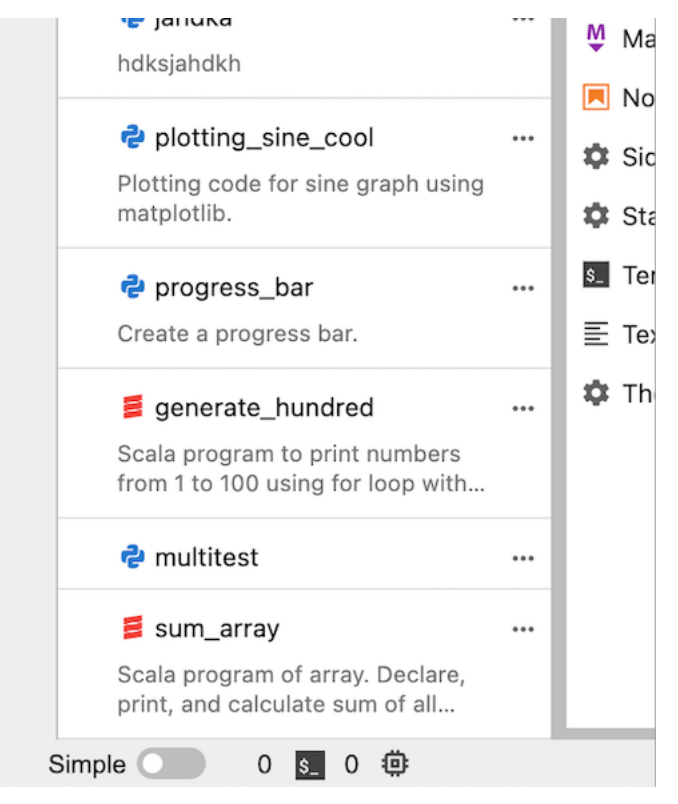

# **6.2 Transferring Multiple Snippets**

To help with converting entire /snippets folder worth of snippets we have developed a python script to help with the transition:

```
import os
import json
import glob
def extract_id(json):
   try:
        return json['id']
    except KeyError:
        return 0
snippets = []
counter = 0
for filepath in glob.glob(os.path.join('snippets', '*.json')):
   with open(filepath) as f:
        content = json.load(f)
        content['id'] = counter
        snippets.append(content)
        counter+=1
```
(continues on next page)

(continued from previous page)

```
snippets.sort(key=extract_id)
print('{"snippets": [\n')
for snip in snippets:
   if not('tags' in snip):
       snip["tags"] = []
   if snippets.index(snip) == len(snippets)-1:
       print(json.dumps(snip, indent=4, sort_keys=True))
   else:
       print(json.dumps(snip, indent=4, sort_keys=True), end=",\n")
print("]\n}\n")
```
This script will concatenate and print out all of the json objects in a /snippets folder in a project. After running the script, copy the output and paste into the User Preferences panel in settings, similar to the single snippet upload.

NOTE: If adding objects to existing list of snippets in user preferences, change *counter* variable to n+1 where n is the ID of the last snippet stored in user preferences.

This script will print something like :

```
{"snippets": [
{
    "code": [
       "print(\"hello\")"
   \frac{1}{2}"description": "",
   "id": 0,
   "language": "Python",
    "name": "new_snippet_3",
    "tags": [
       "import statements"
    ]
},
{
    "code": [
       "def most_frequent(list):",
       " return max(set(list), key = list.count)",
       \mathfrak{m} = \mathfrak{m}\left\langle \mathbf{u} \right\rangle \mathbf{u}_{\left\langle \mathbf{r} \right\rangle}"numbers = [1, 2, 1, 2, 3, 2, 1, 4, 2]",
       "most_frequent(numbers) "
    \frac{1}{2},
    "description": "This method returns the most frequent element that appears in a,
˓→list.",
   "id": 1,
    "language": "Python",
    "name": "most_frequent",
    "tags": []
}
]
}
```
After generating this dictionary, one can simply delete the current contents of user preferences (Advanced Settings > Code Snippet Manager > User Preferences) and paste this dictionary instead. This will delete the current snippets at the endpoint (which will be default snippets if the extension is freshly updated/installed) and replace them with the old snippets.

NOTE: If adding objects onto an existing list of objects, make sure the ID numbers are all in sequential, ascending order.

# **6.3 Search and Tag Update**

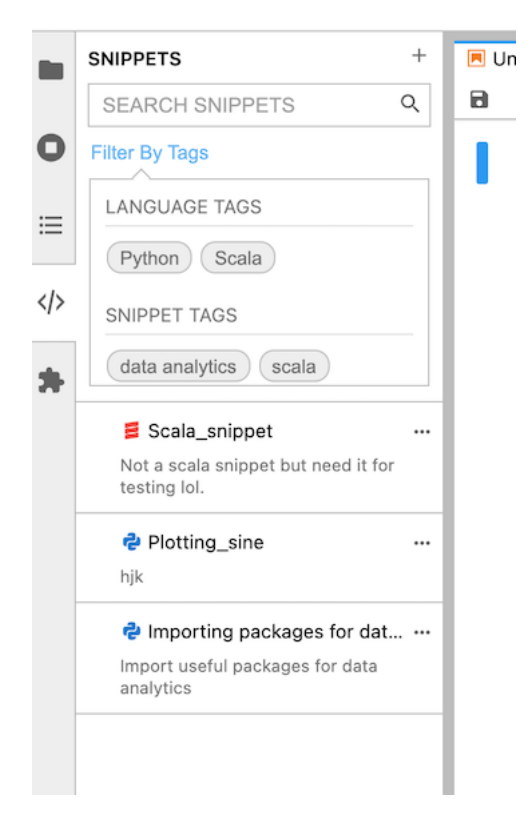

NOTE 1: Snippet tags function on an OR basis, as in when the "data analytics" tag and the "import statements" tag are selected together, the panel displays any tags that are tagged as import statements OR tagged as "data analytics."

ex) Snippet tags selected together:

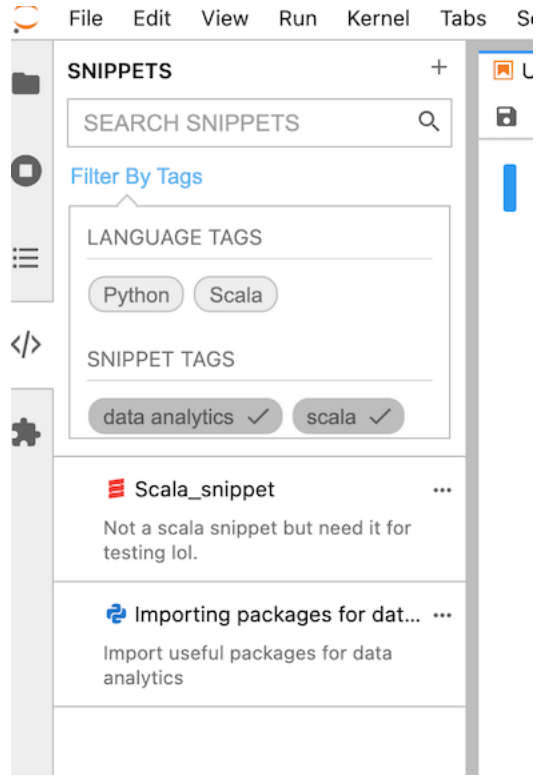

ex) Language tags selected together:

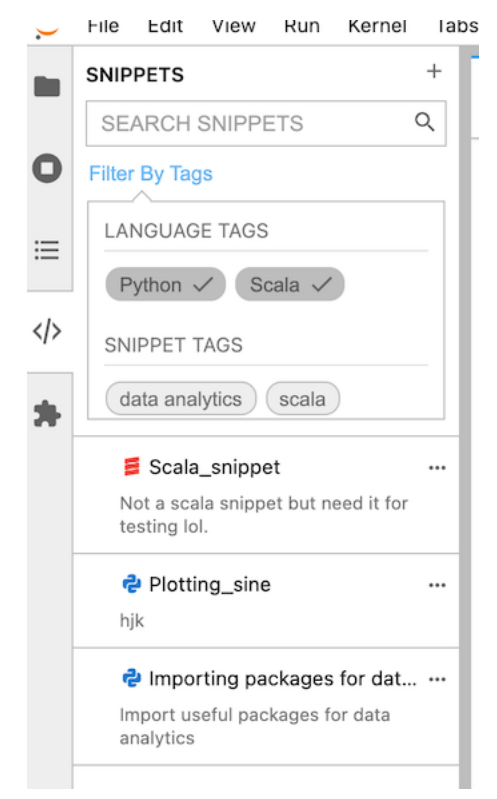

NOTE 2: Language tags and snippets tags have an AND relationship. As in when the "Python" tag and the "data analytics" tags are selected together, only snippets that are both in the language Python AND tagged as data analytics will appear.

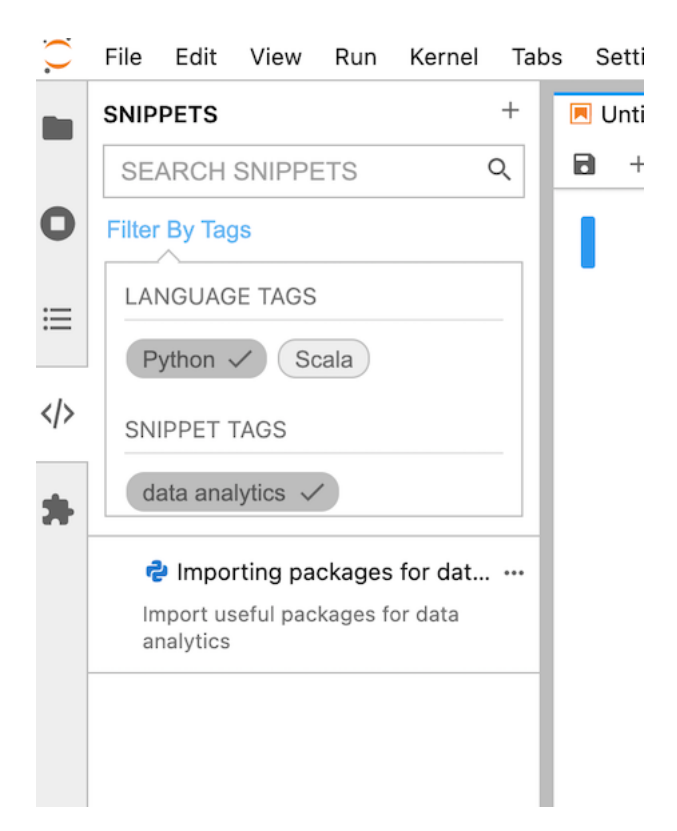

NOTE 3: When language tags are selected, only snippet tags in that language will appear for ease of selection.

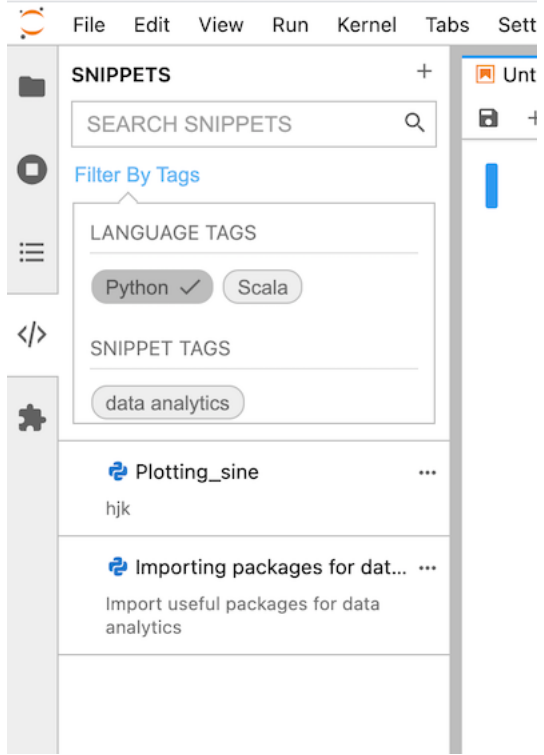

NOTE 4: If 2 of the same language tags appear in the Language Tags section this indicates that one of the snippets contains a snippet tag that matches the language name. To get rid of the duplicate tag, filter through snippets and untag any snippets that have that Language in their snippet tags.

# Codebase Orientation

### <span id="page-30-0"></span>**7.1 Directories**

#### **7.1.1 Code Snippets: snippets/**

This comprises the sample code snippets for the extension. Refer to [Code Snippet Metadata](https://jupyterlab-code-snippets-documentation.readthedocs.io/en/latest/contributor/snippet_metadata.html) to learn more about the content of each code snippet.

#### **7.1.2 Binder setup: binder/**

This contains an environment specification for repo2docker which allows the repository to be tested on [my](https://mybinder.org/)[binder.org.](https://mybinder.org/) This specification is developer focused. For a more user-focused binder see the [JupyterLab demo.](https://mybinder.org/v2/gh/jupytercalpoly/jupyterlab-code-snippets.git/master?urlpath=lab)

#### **7.1.3 Test: test/ cypress/**

test/ contains unit test scripts using jest. And, cypress/ contains integration test scripts using Cypress.

#### **7.1.4 Design: design/**

This directory contains gifs or images that show the design perspective of our extension.

#### **7.1.5 Style: style/**

This directory contains all of the CSS styling used in the extension.

#### **7.1.6 Documentation: docs/**

This directory contains the Sphinx project for this documentation.

## **7.2 Files**

Description of each file in src/

- CodeSnippetContentsService.ts: this contains a wrapper class that uses the functions defined in @jupyterlab/contentsSerivce.
- CodeSnippetDisplay.tsx: this contains a major React component that defines key code snippets UI and renders code snippets.
- CodeSnippetEditor.tsx : this contains a React component that creates an editor for each code snippet.
- CodeSnippetEditorTags.tsx: this contains a React component that renders code snippet tags in code snippet editor.
- CodeSnippetFilterTools.tsx: this contains a react component that renders a search bar and filter box.
- CodeSnippetInputDialog.ts: this contains a class that defines the content of the custom code snippet form.
- CodeSnippetLanguages.ts: this contains a list of supported languages and their corresponding icons.
- CodeSnippetMenu.ts: this contains a lumino widget that creates dropdown dialog when three dots icon is clicked.
- CodeSnippetMessage.ts: this contains a class that creates a message as a modal window after creating, copying, or downloading snippet.
- CodeSnippetPreview.ts: this contains a lumino widget that creates a preview minimap.
- CodeSnippetService.ts: this contains a wrapper class that handles the backend storage of the code snippets in JupyterLab Settings API.
- CodeSnippetUtilities.ts: this contains a few utility functions that are used across the codebase.
- CodeSnippetWidget.tsx: this contains a Lumino react widget that acts as a container of code snippets.
- index.ts: this contains the activation of our extension.

# CHAPTER<sup>8</sup>

### How to Contribute

### <span id="page-32-0"></span>**8.1 General Guidelines for Contributing**

For general documentation about contributing to Jupyter projects, see the [Project Jupyter Contributor Documentation](https://jupyter.readthedocs.io/en/latest/contributing/content-contributor.html) and [Code of Conduct.](https://github.com/jupyter/governance/blob/master/conduct/code_of_conduct.md)

All source code is written in [TypeScript.](http://www.typescriptlang.org/Handbook) See the [Style Guide.](https://github.com/jupyterlab/jupyterlab/wiki/TypeScript-Style-Guide)

All source code is formatted using [prettier.](https://prettier.io) When code is modified and committed, all staged files will be automatically formatted using pre-commit git hooks (with help from the [lint-staged](https://github.com/okonet/lint-staged) and [husky](https://github.com/typicode/husky) libraries). The benefit of using a code formatter like prettier is that it removes the topic of code style from the conversation when reviewing pull requests, thereby speeding up the review process.

You may also use the prettier npm script (e.g. npm run prettier or yarn prettier or jlpm prettier) to format the entire code base. We recommend installing a prettier extension for your code editor and configuring it to format your code with a keyboard shortcut or automatically on save.

## **8.2 Contributing Installation**

```
# Clone the repo to your local environment
# Move to jupyterlab-code-snippets directory
# Install dependencies
jlpm
# Build Typescript source
jlpm build
# Link your development version of the extension with JupyterLab
jupyter labextension install .
# Rebuild Typescript source after making changes
jlpm build
# Rebuild JupyterLab after making any changes
jupyter lab build
```
You can watch the source directory and run JupyterLab in watch mode to watch for changes in the extension's source and automatically rebuild the extension and application.

```
# Watch the source directory in another terminal tab
jlpm watch
# Run jupyterlab in watch mode in one terminal tab
jupyter lab --watch
```
Now every change will be built locally and bundled into JupyterLab. Be sure to refresh your browser page after saving file changes to reload the extension (note: you'll need to wait for webpack to finish, which can take 10s+ at times).

## Code Snippet Metadata

<span id="page-34-0"></span>This extension uses JupyterLab Contents Service and creates a snippets/ if it doesn't exist. This is where code snippet json files are stored, following a schema defined below.

```
name: string,
description: string,
language: string,
code: string[],
id: number,
tags?: string[]
```
{

}

{

This is a sample code snippet json file:

```
"name": "import_statements",
 "description": "Import statements for matlibplot.",
 "language": "python",
 "code": [
       "import matplotlib as mpl",
       "import matplotlib.pyplot as plt"
 \vert,
 "id": 1,
  "tags":["import statements"]
}
```